# **ACP ThinManager Tech Notes**

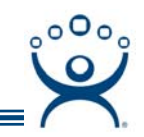

# **Terminal Group Configuration Wizard**

Use the **F1** button on any page of a ThinManager wizard to launch Help for that page.

Visit www.thinmanager.com/TechNotes/Intro/Manuals.shtml to download the full Manual or the ThinManual.

Using Terminal Groups allows a configuration to be defined for a group of terminals. Terminals added to a group will inherit the group properties to speed the configuration process. Using Groups can also aid in management because many tasks can be done on the group level instead of repeating them for multiple terminals.

- Groups can be nested within groups, providing deeper levels of organization.
- All group settings use a forced inheritance because of the use of nested Groups. Once a setting has been selected as a group property, every terminal group and terminal beneath it will use that setting.
- Group settings will be designated on the Configuration and Modules tabs with the Group icon of two blue monitors.

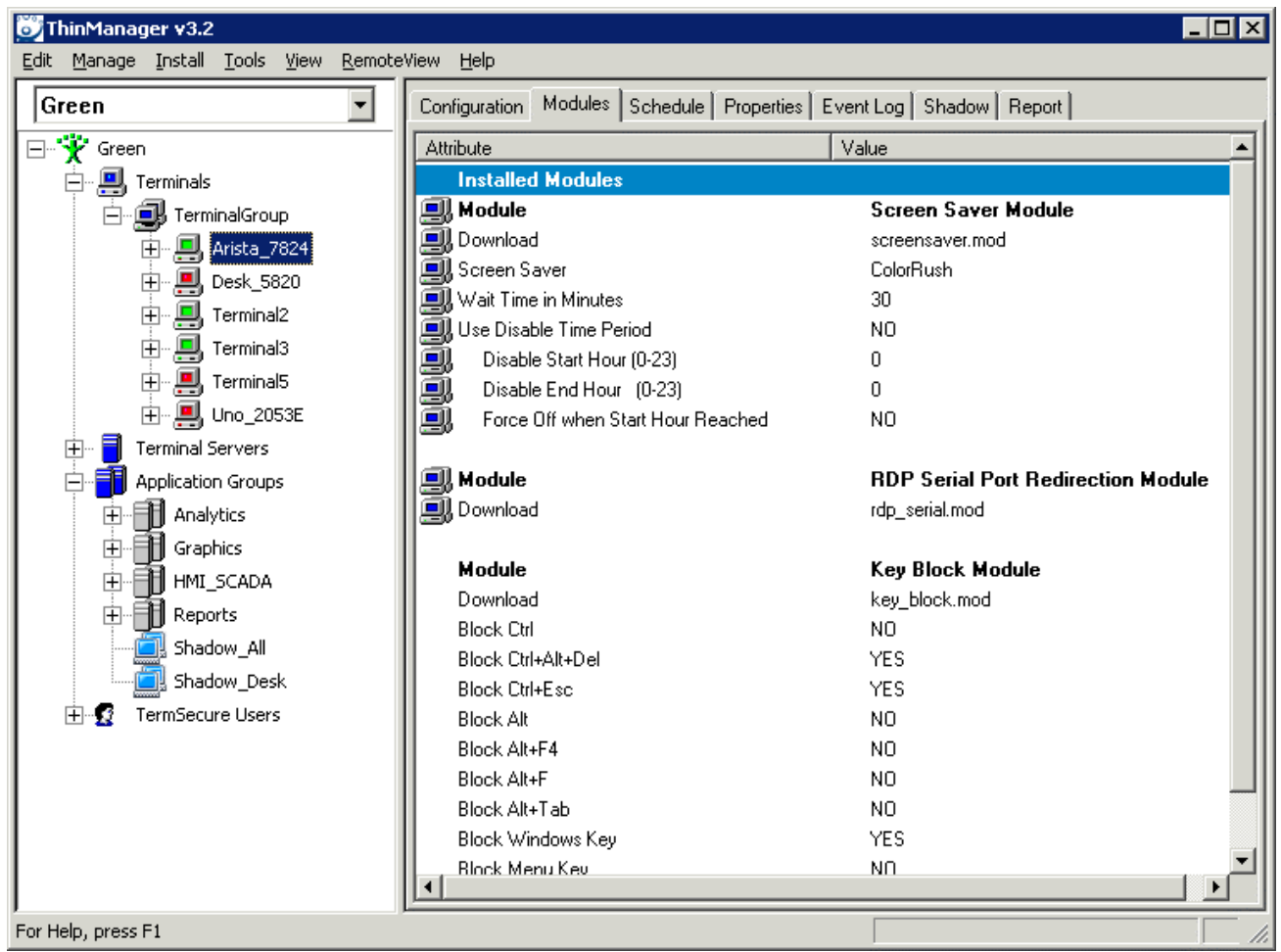

*Module Tab Showing Group Modules and Individual Modules* 

The Group Terminal Configuration Wizard is launched by right clicking on the Terminals branch and selecting *Add Group*.

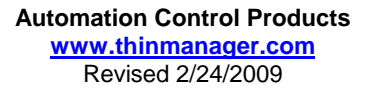

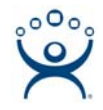

#### **Group Settings Checkbox**

The **Terminal Group Configuration Wizard** establishes the terminal settings for a group of terminals, while the **Terminal Configuration Wizard** establishes the terminal settings for the individual terminal. The Terminal Configuration Wizard and the Group Configuration Wizard use the same forms so they are very similar, with a few different settings.

The Group wizard will have **Group Setting** checkboxes for each setting. Selecting this checkbox will force that setting to be inherited by nested sub-groups and member terminals. This is a significant difference from ThinManager 2.x that allowed any **Group Setting** to be un-selected and individually configured for a terminal.

The Group Settings of any sub-group or terminal will be grayed out to prevent changes if the group setting is selected on the parent. Changes need to be made at the Group level.

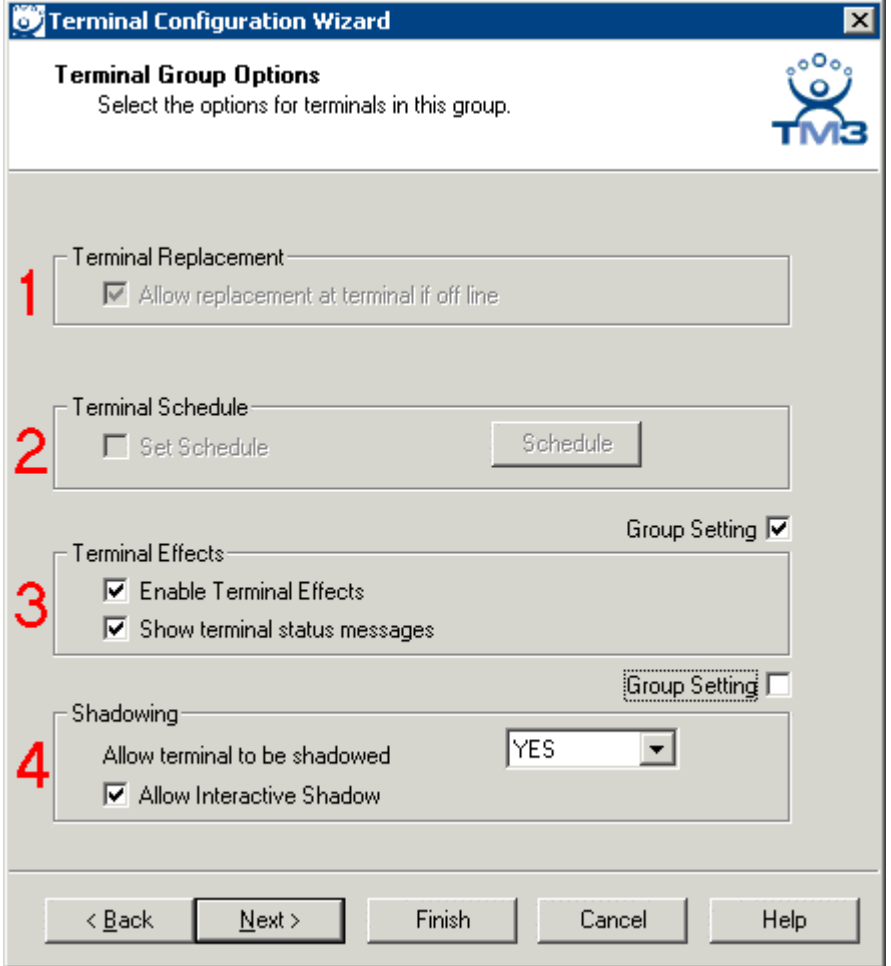

*Group Setting Example* 

This example shows variations in the use of four *Group Settings* on the **Terminal Group Options** page of a nested group.

- **(1) -** *Terminal Replacement* was configured as checked in the parent group and cannot be changed in this child group or on terminals.
- **(2) -** *Terminal Schedule* was configured as unchecked in the parent group and cannot be changed in this child group or on terminals.

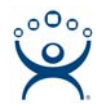

- **(3)** *Terminal Effects* the Group Setting is selected for this Group. It will be grayed out in child groups and member terminals.
- **(4)** *Shadowing* the Group Setting is unselected, making it available to be set for child groups and member terminals.

# **Group Configuration Wizard**

The Group Terminal Configuration Wizard is the same as the Terminal Configuration Wizard with a few differences.

- **Hardware Page** There is no hardware page, as each terminal needs to have its hardware assigned individually.
- **Login Information** The Username and Password are grayed out of the Log In Information because each terminal should log in with unique credentials.
- **WinTMC Settings**  This page is displayed in all Group Terminal Configuration Wizards but only in Terminal Configuration Wizards of terminals that are set to become WinTMC clients by the hardware selection setting of *Generic/PersonalComputer*.

## **Adding a Terminal to a Group**

The *Change Group* button on the **Terminal Name** page of the Terminal Configuration Wizard allows a terminal to be added to a Terminal Group.

The *Change Group* button on the **Terminal Group Name** page of the Group Terminal Configuration Wizard allows a child group to be added to a parent group to create a multi-level hierarchy.

The *Change Group* button will launch the **Select Group** window.

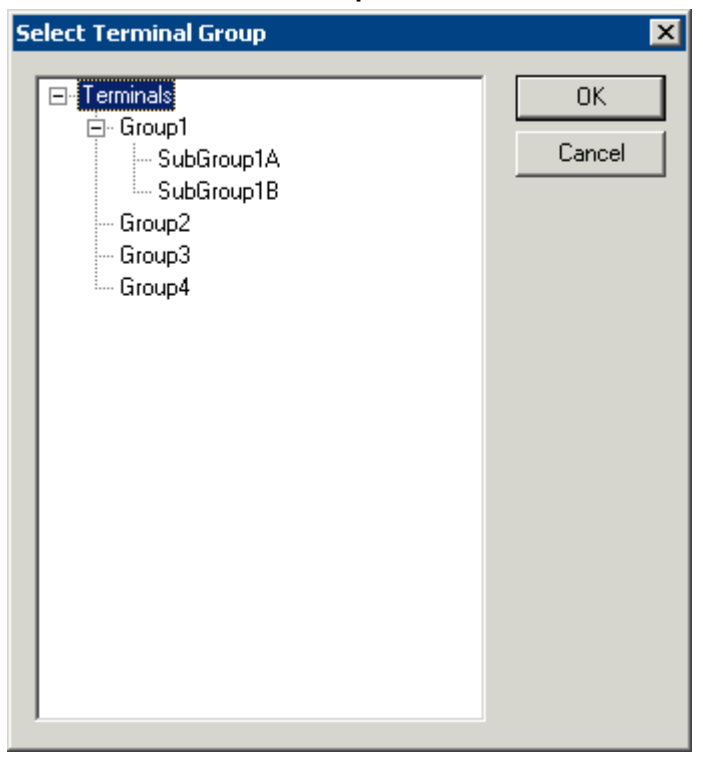

*Select Terminal Group Window* 

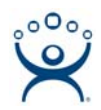

The **Select Group** window will show a tree displaying the group hierarchy. Highlight the Terminal Group that you want to join and select the *OK* button to join or select the *Cancel* button to quit without joining.

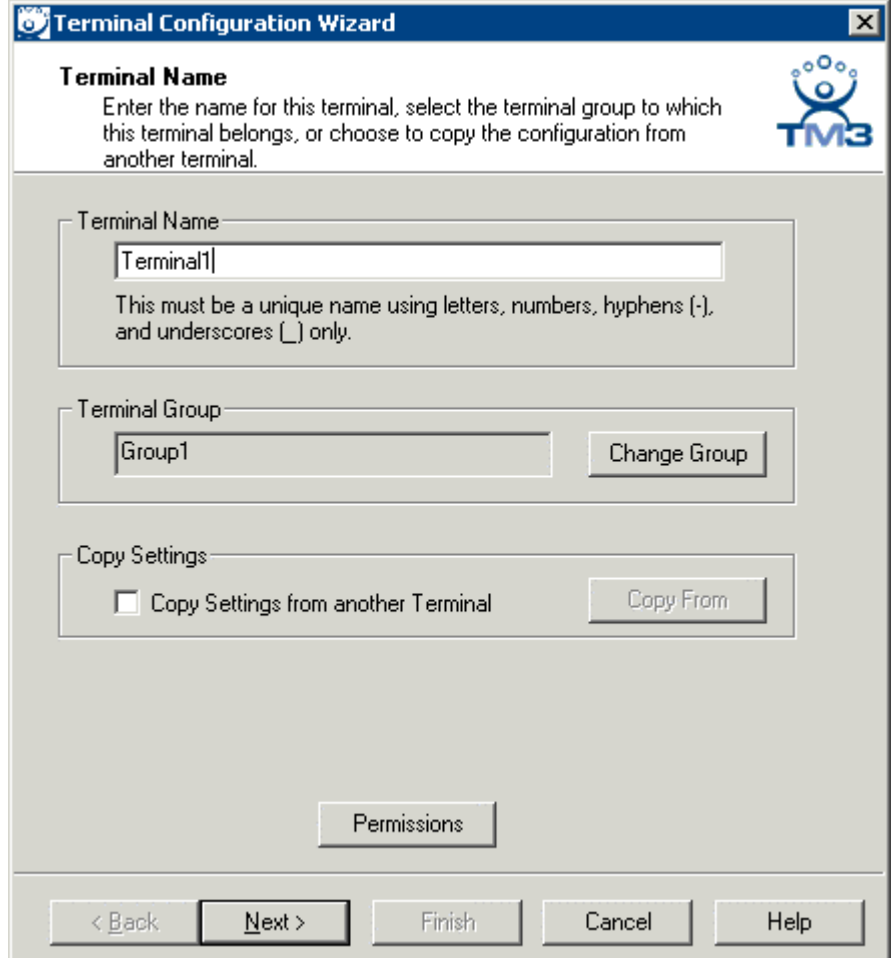

*Terminal Name Page - Group Membership* 

The Terminal Group you joined will be displayed in the *Terminal Group* field.

## **Removing a Terminal from a Group**

Open the Terminal Configuration Wizard for the terminal.

Select the *Change Group* button on the **Terminal Name** page to launch the **Select Group** window.

Select the **Terminals** heading in the tree and select the *OK* button.

The terminal will be moved out of the terminal group and become an independent terminal. You will need to restart the terminal for the change to get pushed down to the terminal.